# **راهنمای نصب** KVM **در ابونتو**

یک نرم افزار مجازی اپن سـورس و نسبتا جدید است که در عین حال کار مجازی سازی سخت افزار را با قدرت زیاد انجام میدهد . KVMبدین صـورت کار میکند که با قرارگیری در کنار هســته لینوکس به آن قابلیت مجازی ســازی میدهد و از تکنولوژی Full Virtualizationبرای مجازی سـازی ماشـین های مجازی سازی استفاده میکند KVM .به عنوان یک ماژول هسته لینوکس زمان بار گذاری سـیسـتم عامل اجرا میشـود. در این روش هر ماشـین مجازی به عنوان یک فرایند منظم در لینوکس محسوب میشود. در این ابزار به راحتی میتوان از لینوکس و ویندوز به عنوان ماشین های مجازی بهره برد.

اگر روی سیستم میخواهید نصب کنید باید در قسمت بایوس قابلیت Enable ۱٫ virtualization کنید.

اگر می خواهید در Vmware نصب کنید ابتدا باید گزینه های مربوط به virtualization آن را فعال کنید.

تست اینکه CPU از قابلیت مجازی سازی پشتیبنی میکند یا نه!

egrep -c '(vmx|svm)' /proc/cpuinfo

اگر در خروجی ۰ نمایان شد یعنی از قابلیت مجازی سازی پشتیبانی نمیکند.

اگر در خروجی ۱ یا بیشــتر نمایان شــد یعنی از مجازی ســازی پشــتیبانی میکند. علاوه بر این بیانگر ۶۴ بیتی بودن cpu نیز می باییر

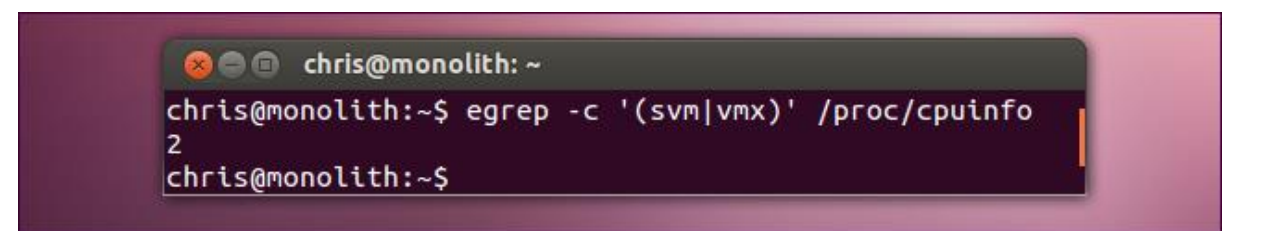

یا از دستور زیر استفاده کنید:

egrep '(vmx|svm)' --color=always /proc/cpuinfo

اگر چیزی نشـــان نداد یعنی CPU از مجازی ســـازی پشـــتیبانی نمی کند و همینجا باید کار را متوقف کنید و اگر خروجی مطابق تصویر زیر نشان داده شد میتوانید ادامه دهید. VMS برای CPUهای INTEL میباشد و SVM برای CPUهای AMD.

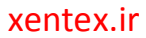

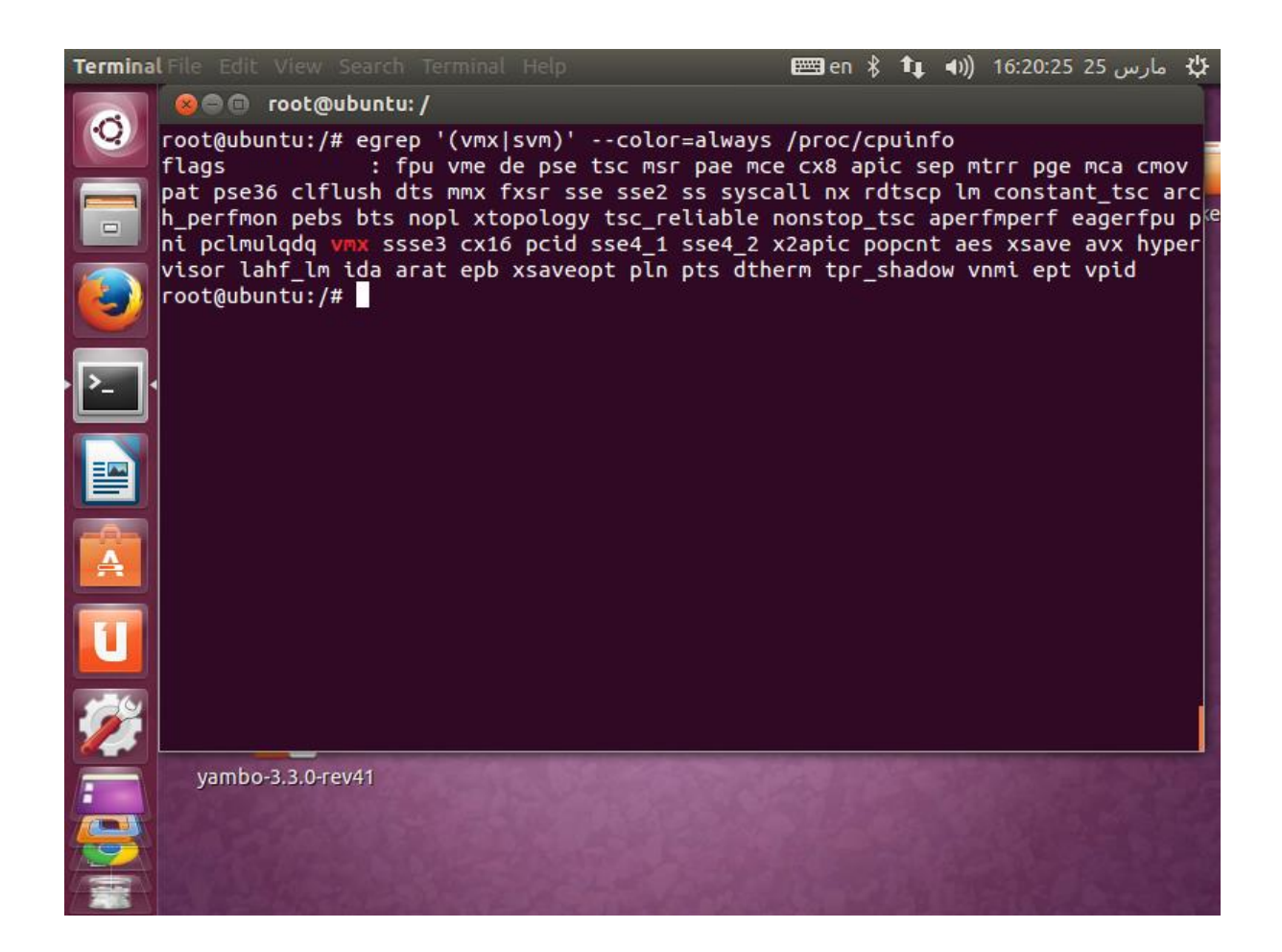

این دستور تمام نرم افزارهای مورد نیاز و وابستگی های آن را نصب میکند.

apt-get install qemu-kvm libvirt-bin ubuntu-vm-builder bridge-utils kvm virtviewer virt-manager virt-top uuid

--------------------------

بعد از کامل شـدن نصب بهتره تمام نرم افزار ها و سیستم ری استارت بشن، زیرا ممکن است با خطاهای غیرقابل پیش بینی مواجه شوید، مثل به آرامی اجرا شدن ماشین های مجازی.

یکی از ویژگی های KVM این است که دو تا ماژول را هنگام نصب در کنار هسته ایجاد میکند که بعد از ری استارت شدن سیستم به همراه هسته KVM هم اجرا میشود. این ماژول ها را می توان در ترمینال با دستورهای زیر بررسی کرد.

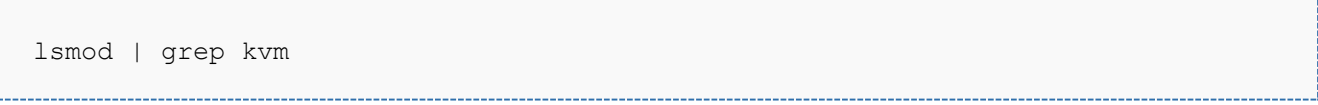

که خروجی آن معمولا به صورت زیر هست:

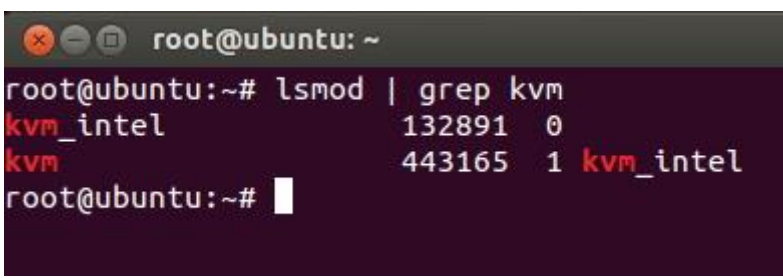

برای اجرای KVM نیاز هست که سـرویس Libvirt-bin در پس;مینه لینوکس اجرا باشـد، برای بررسی آن میتوان دستور زیر رو وارد کرد.

service libvirt-bin status

اگر این سرویس اجرا نبود با دستور زیر آن را اجرا کنید:

service libvirt-bin start

Libvirt یک API، سرویس (daemon) و ابزار مدیریتی اپن سورس برا مدیریت پلتفرم مجازی سازی است.همچنین میتواند برای مدیریت QMEU ، Vmware ESX ،Xen ،KVM و دیگر تکنولوژی های مجازی سازی استفاده شود این API ها به طور گسترده ای در مرتب سازی لایه Hypervisor برای توسعه یک راه حل با پایه Cloud استفاده می شود.

در زمان فرایند نصب یک گروه با نام libvirt ایجاد میشـود که نیاز هسـت تا یوزرها را به آن اضـاف کرد تا بتوان به آن دسترسی داشت. در مثال زیر میتوان نام یکی از یوزرهایی که عضو گروه libvirt شده را مشاهده کنید، برای این کار لازم است با یوزر مورد نظر به سیستم لاگین کنید و در ترمینال دستور id را وارد کنید.

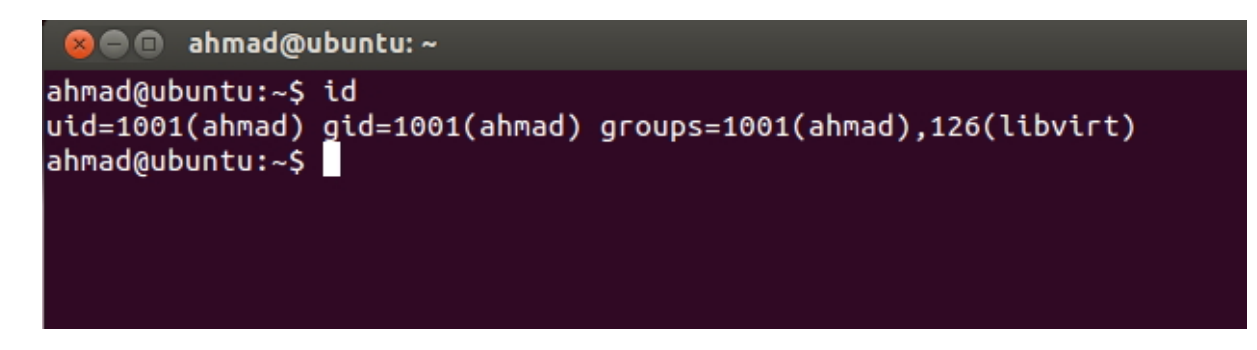

برای انجام اینکار می توان به ترتیب زیر عمل کرد:

در مثال زیر یوزری که قبلا به نام ahmad ایجاد کرده بودیم را عضو گروه libvirt می کنیم.

adduder ahmad libvirt

بعد از اجرای این دسـتور، از لینوکس log off کنید و دوباره با یوزر احمد log in کنید. اجرای این دستور بعد از لاگین کردن باید لیست خالی از ماشین های مجازی را مشاهده کنید. این نشان می دهد که همه چیز به درستی کار می کند.

Virsh -c qemu:///system list

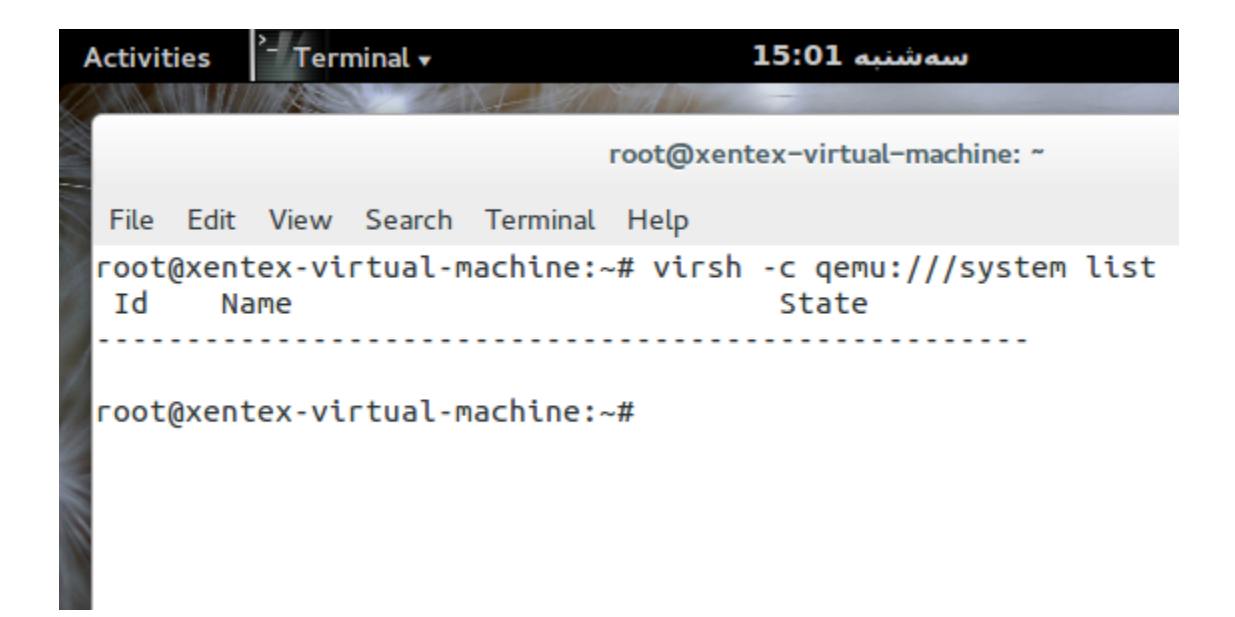

ســیســـتم هـای مجازی رو به راحتی می توان کانفیگ کرد، از دو ابزار که یکی از طریق خط فرمان با نام virt-install و دیگری محیط گرافیکی با نام virt-manager ,ا ارائه می،دهد.

برای استفاده از ابزار گرافیکی میتوان از دو روش استفاده کرد.

در قست Dash عبارت virtual machine manager را تایپ کرد و بر روی آیکن کلید کرده تا پنجره آن باز شود.

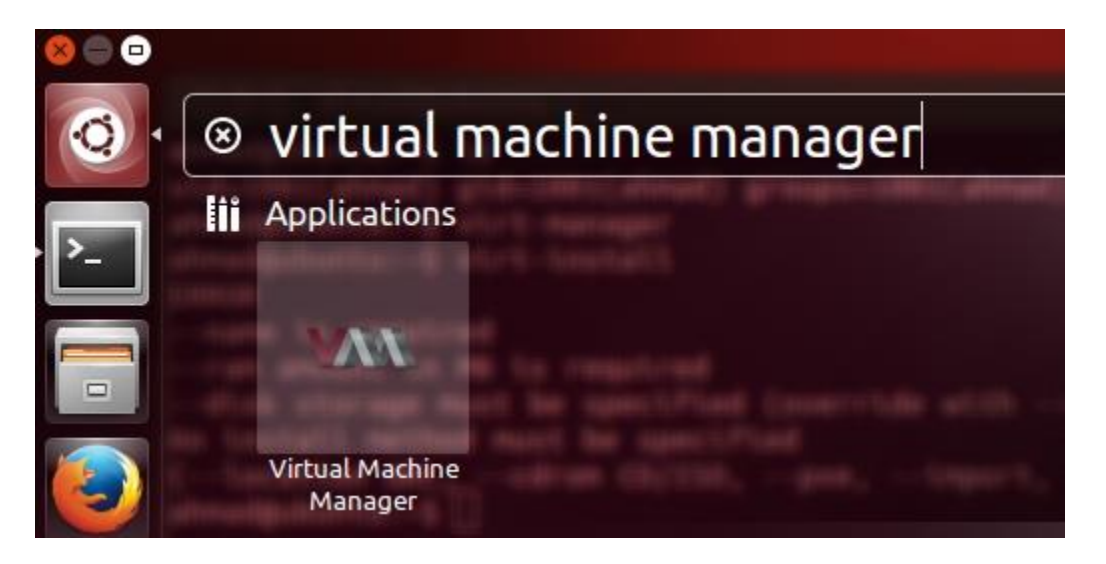

روش دوم در ترمینال عبارت vit-manager را تاپ کرده تا مطابق شکل زیر پنجره آن ظاهر شود.

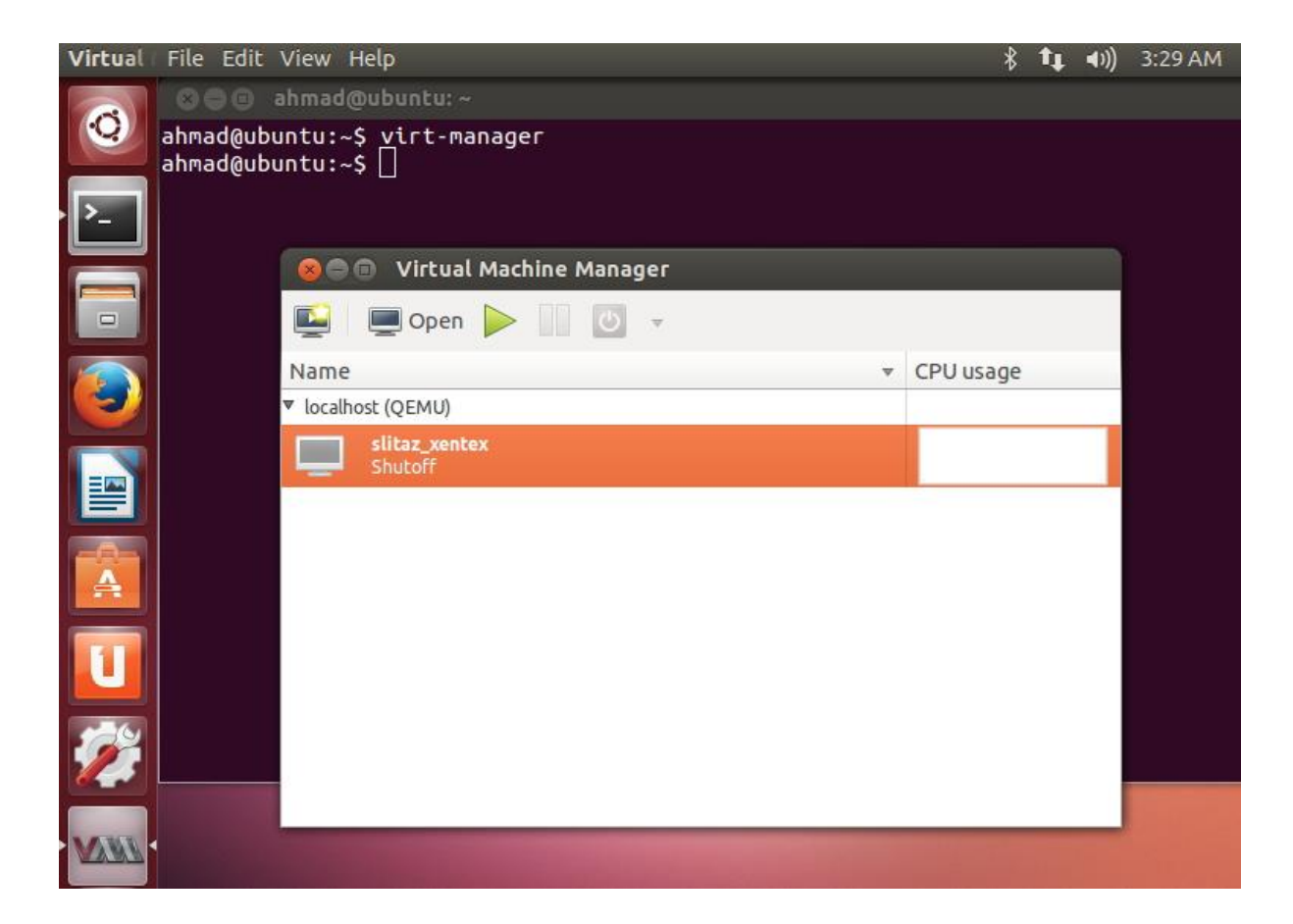

در پنجره باز شده لیستی از ماشین های مجازی موجود در این سیستم را نمایش میدهد. در تصویر بالا یک ماشین مجازی که قبلا ایجاد کرده ایم را مشاهده می کنید.

قبـل از اینکـه بر روی دکـه connect برای ایجـاد اتصـــال کلیـک کنید، ابتدا اطمینان حاصـــل کنید که برای QEMU/KVM هایپروایزر تنظیم شـده باشـد. همچنین توجه داشـته باشید که Virt-manager نیز برای مدیریت مجازی سازی از طریق ریموت شدن به سیستم های دیگر هم استفاده کرد.

برای ایجاد یک ماشین مجازی جدید روی دکمه create a new virtual machine کلیک کنید که در بالا و سمت چپ پنجره راررر درر virtual machine manager

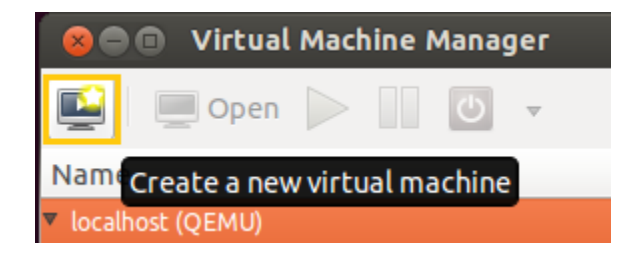

در پنجره باز شـده نامی که می خواهید به ماشـین مجازی اختصاص دهید را مشخص نمایید و روشی که می خواهید از فایل نصب استفاده کنید را مشخص نمایید.

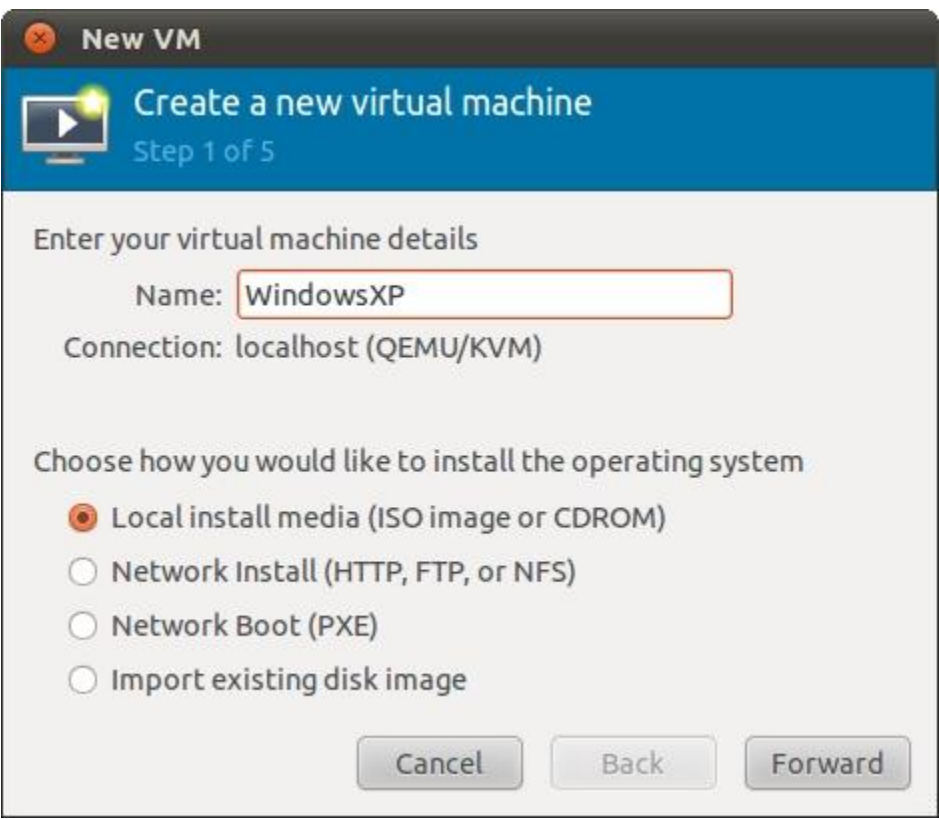

توجه دشته باشین که در زیر فیلد :Name نوع ارتباط نشـان داده میشود.(در این تصویر QEMU/KMV میباشد). اگر ارتباط روی سیستم شما QEMU را نمایش میدهد، سیستمتان از قابلیت مجازی سازی INTEL-VT یا AMD-V پشتیبانی نمی کند، یا این ویژگی در قسـمت بایوس سـیسـتم غیر فعال میباشـد.با شـروع این مورد ماشـین های مجازی درون شـبیه ساز QEMU اجرا میشوند و از مجازی سازی که مبتنی بر سرعت بیشتر سخت افزار که توسط KVM ارائه میشود استفاده نمی کند.

دراین قسـمت محلی که از آنجا می توان فایل سـیستم عامل را به ماشین جهت نصب شناساند نمایش داده میشود. همچنین نوع و ورژن سیستم عامل هم میتوان انتخاب کرد.

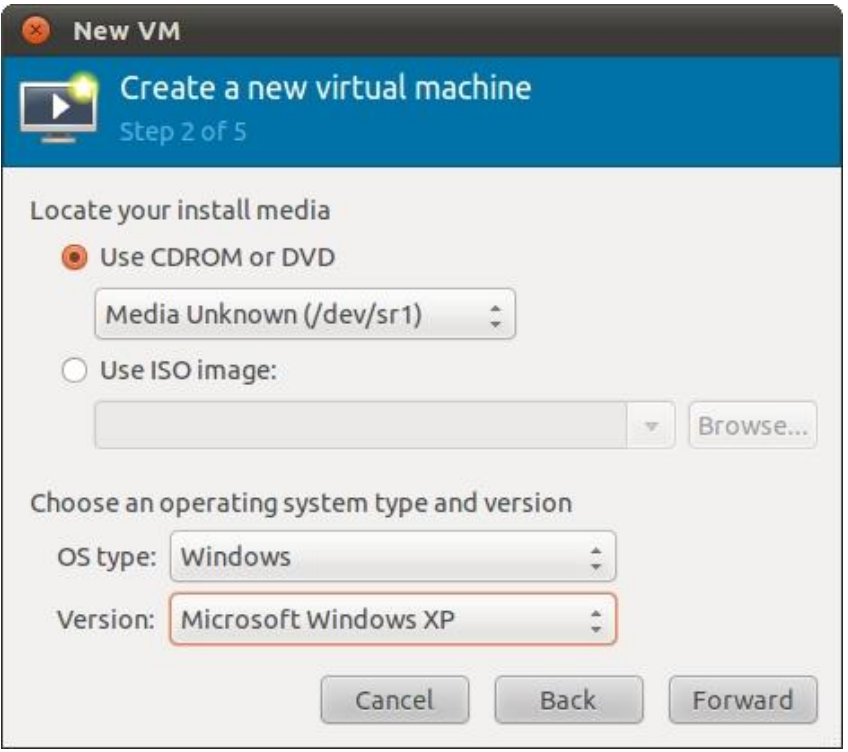

در اینجا مقدار RAM و CPUیی که می خواهید به ماشین مجازی اختصاص دهید را مشخص میکنید.

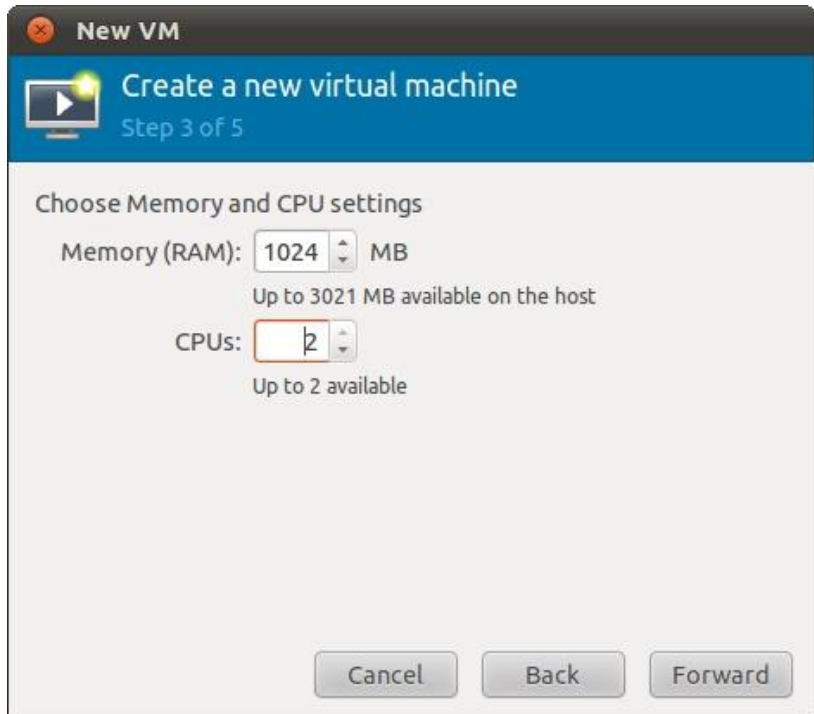

در اینجا هاردی که میخواهیم به ماشـین مجازی بدهیم رو مشخص می کنیم. میتوانیم این مقدار را به طور جدید معرفی کنیم یا از فضایی که قبلا ایجاد شده استفاده کرد.

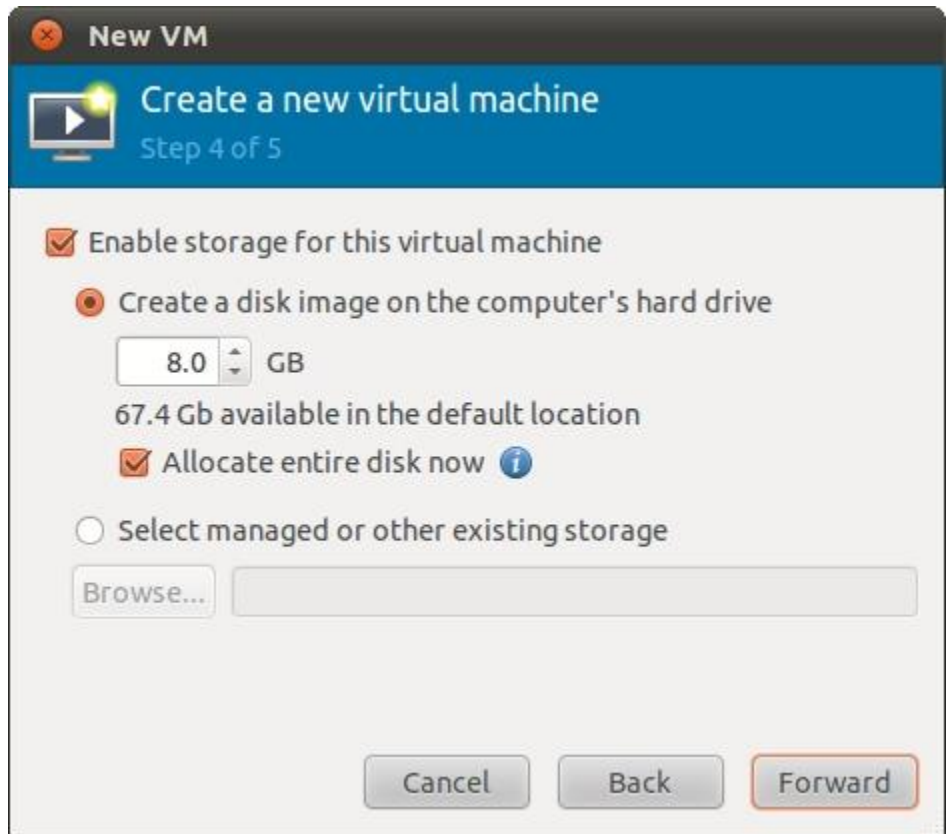

در تصـویر زیر که آخرین گام در ایجاد یک ماشـین مجازی می,باشـد خلاصـه از پیکربندی های انجام شده یا چکیده ای از اطلاعات نمایش میدهد. همچنین تنظیمات پیشـرفته تری برای تنظیمات شـبکه ای حالت bridge در دسـترس میباشـد (یعنی ماشـین مجازی به کارت شـبکه هاسـت دسـترسـی مستقیم دارد) جای اینکه از شبکه مجازی در حالت پایه ای NAT استفاده کند. واگر به یک پیکربندی خاصی در MAC آدرس نیاز داشـته باشد. اگر گزینه Bridge Networking در گزینه های منوی زیر نشان داده نشد نیاز هست یک سری تنظیمات در اوبونتو ایجاد شود تا این گزینه فعال شود.

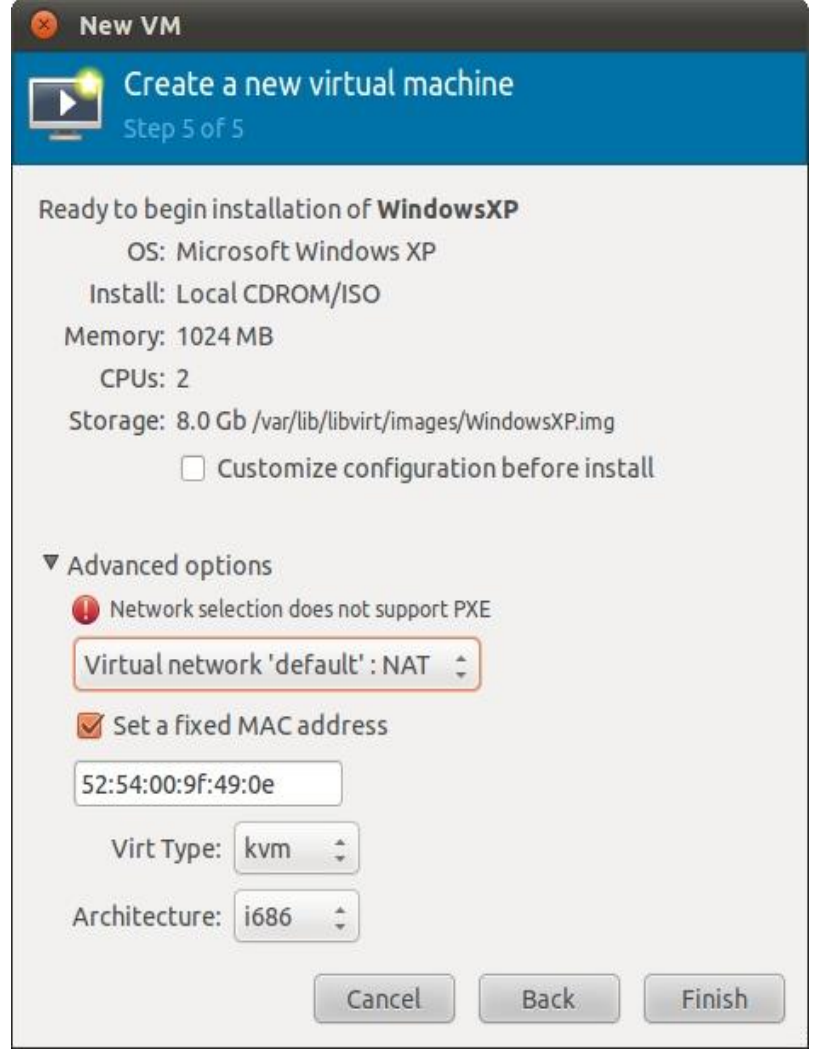

اگر دکمه finish بالا را بزنید فرایند ایجاد ماشین مجازی شروع میشود. مدیریت مجازی سازی قبل از شروع به کار کردن دیسک را ایجاد و تنظیمات ماشــین مجازی را ایجاد می کند. در پنجره اصــلی virt-manager ماشــین مجازی جدید نمایان میشــود. همچنین وضعیت آن را هم میتوان مشاهده کرد که در تصویر زیر ماشین مجازی استارت شده.

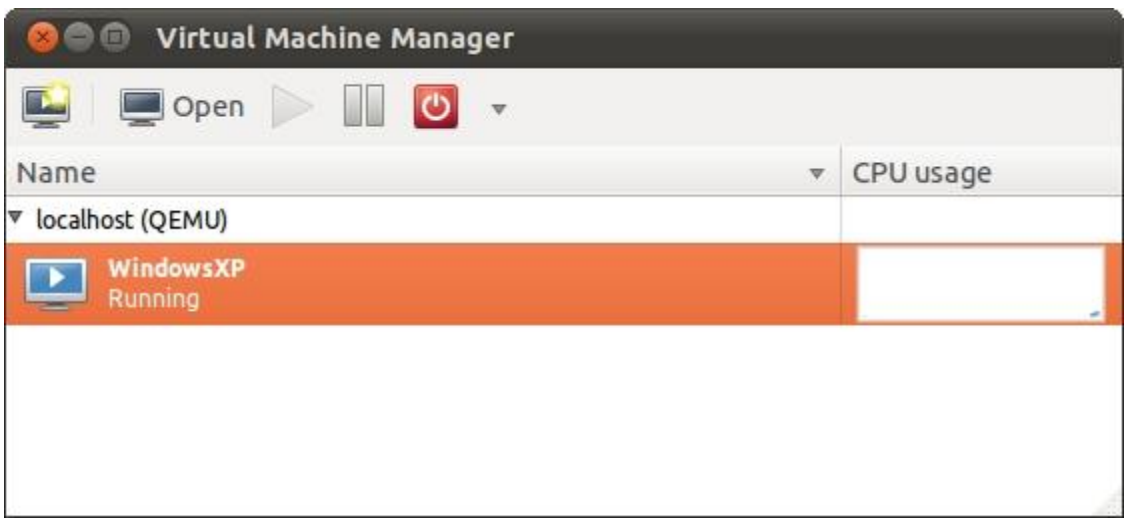

به صورت پیشفرض یک کنسول برای ماشین مجازی بعد از اجرا برای مخاطب به نمایش در می آید و اگر اینطور نشد برای اینکه یه بنجره جدید باز شـود بعد از انتخاب کردن ماشین مجازی دکمه OPEN که در منوی بالا وجود دارد کلیلک کنید .می توانید پنجره ای مانند تصویر زیر مشاهده کنید.

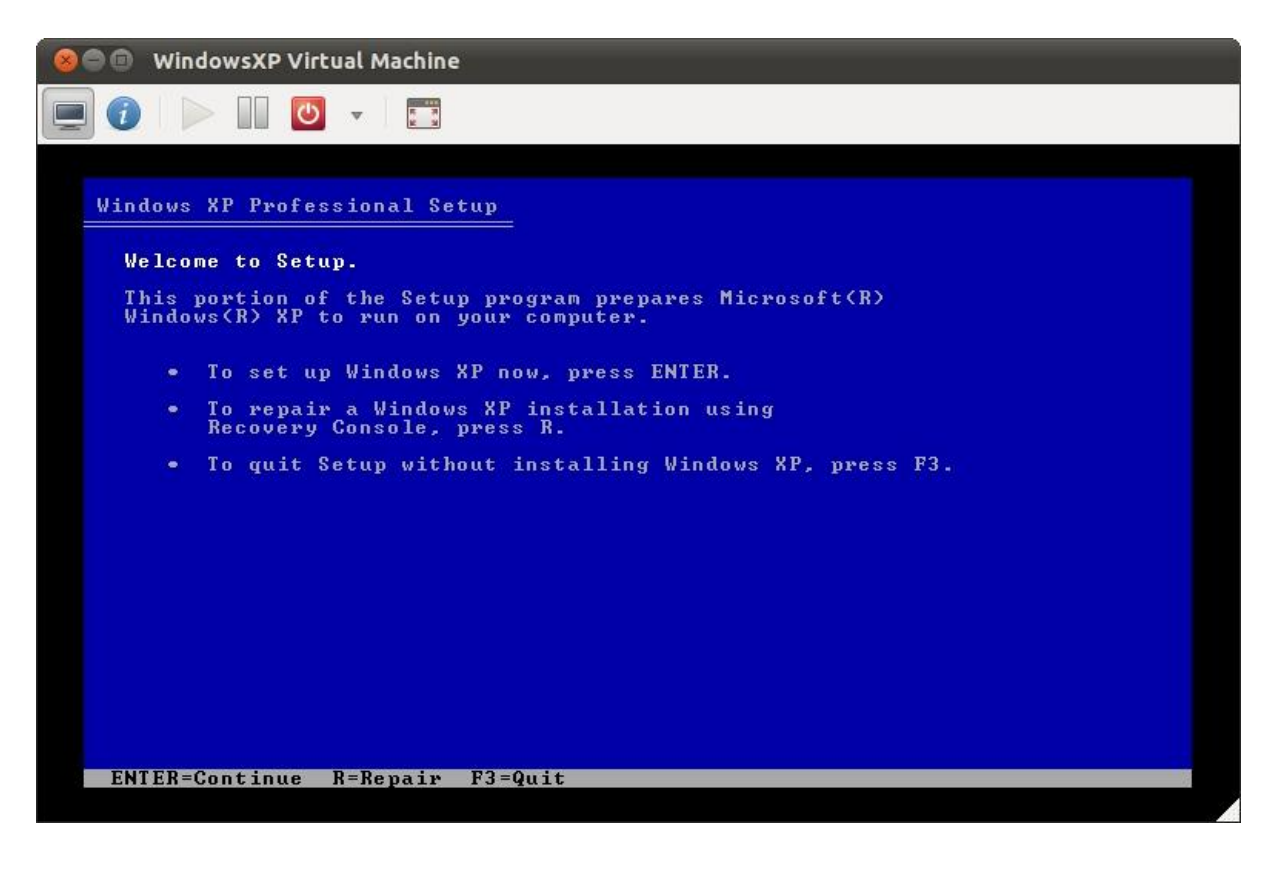

از این نقطه به بعد به راحتی می توان مراحل نصب سـیسـتم عامل را دونبال کرد. در طی فرایند نصـب این مورد رو در نظر داشته باشـید بعد از کلیک کردن در پنجره کنسولی که برای ماشین مجازی باز شده، کنترل موس و کیبرد در آن محیط متمرکز میشود. برای خروج از محیط ماشین مجازی و بازگشت به سیستم عامل اصلی نیاز است تا کلید های ترکیبی CTRL+ALT را بزنید.

برای مدیریت ماشین مجازی ایجاد شده می توانید بر روی آن ماشین مجازی راست کلیک کنید و به یک سری از امکانات دسترسی داشــته باشــيد. همچنين برای ديدن اطلاعات درباره ماشــين مجازی و پيكربندی ســخت افزار مجازی آن با كليک بر روی آيكن-i shaped در پنجره ماشین مجازی به این امکان می توان دست یافت.

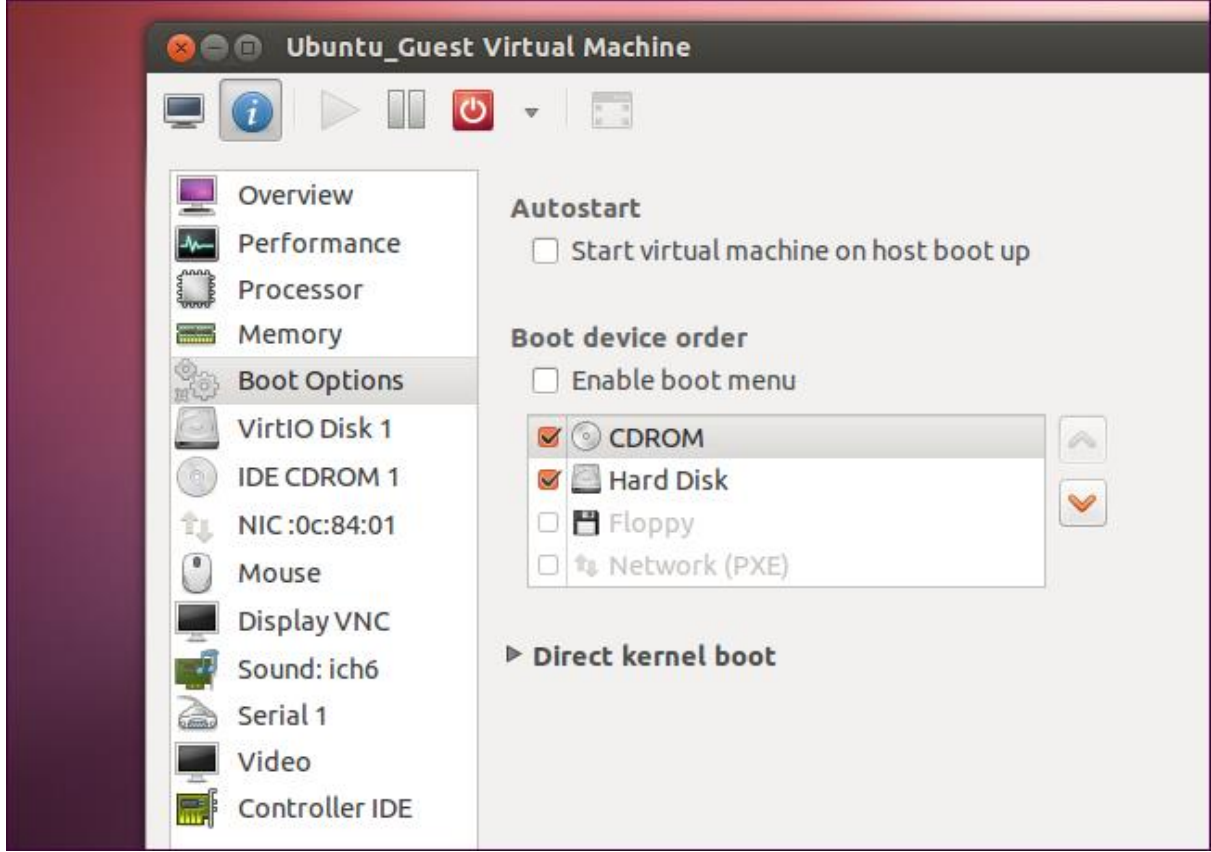

اگر به یاد داشـته باشـید در زمان نصـب در جایی اشـاره شد که برای استفاده از حالتBridge نیاز هست تا آن راهاندازی شود، در ادامه این کار را انجام خواهیم داد.

# **تنظیم شبکه با مدیریت اتصال Bridge**

چند راه مختلف برای دسـترسـی ماشین های مجازی به شبکه های خارجی وجود دارد. به طور پیش فرض پیکربندی شبکه مجازی به عنوان usermode networking شـناخته شـده است و ترافیک از حالت NAT با خارج ارتباط دارد. همچنین شما می توانید پیکربندی Bridge Networking را فعال کنید تا هاست از بیرون دسـترسـی مسـتقیم به سـیستم عامل ماشین های مجازی را داشته باشد.

# **Usermode networking**

در پیکربندی پیشـفرض سـیسـتم عامل ماشـین های مجازی به سـریس های شبکه دسترسی دارند، اما در شبکه دیگر ماشینهای مجازی دیده نخواهد شـــد. ماشـــین مجازی در اینچنین حالتی فقط یک ســـری توانایی دارد، به طور مثال از طریق مرورگر به وب دسترسی دارد. اما قادر نمیباشد دسترسی یک هاست سرور وب را داشته باشد.

بطور پیشـفرض سـیسـتم عامل مجازی ip خود را از رنج ip سـیسـتم عامل هاسـت می گیرد و قادر میباشد از درون سیستم عامل ماشین مجازی به درون هاست ارتباط SSH برقرار کند و با استفاده از SCP نیز فایل کپی کند.

اگر این تنظیمات برای اهداف شما مناسب است به تنظیمات دیگر نیازی ندارید.

#### **Bridge networking**

شبکه های حالت Bridge به واسط مجازی اجازه میدهند تا از طریق واسط های فیزیکی به دستگهای به شبک های بیروی اتصال پیدا کنند. این را طوری ایجاد می کند که در نتیجه در شبکه مانند یک هاست معمولی به نظر می رسد.

نکته: شـبکه های Bridge کار نمی کند وقتی دسـتگاه کارت شـبکه (مانند 1eth و 1ath0) بخواهند برای دسـتگاه کارت وايرلس (ipw3945) استفاده شود. مانند بیشتر درایور های کارت وایرلس که از حالت Bridge پشتیبانی نمی کنند.

# **ایجاد یک bridge network بر روی هاست**

برای ایجاد باید سرویس آن را نصب کنید که برای این کار می توانید از دستور زیر استفاده کنید.

نکته: این سرویس قبلا به همراه سرویس های دیگر نصب کرده ایم.

sudo apt-get install bridge-utils

الان میرویم تا شبکه را پیکربندی کنیم برای اینکه این کار به درستی انجام گردد نیاز هست اول شبکه را متوقف کنیم:

sudo invoke-rc.d networking stop

اگر شـما از طریق ریموت به آن اتصـال دارید بنابراین نمی توانید شبکه را متوقف کنید. می توانید به جای متوقف ساختن، آن را بعد از پیکربندی مجددا راه اندازی کنید.

برای تنظیم یک واسـط bridge در مسـیر etc/network/interfaces رفته و با اسـتفاده از یک ویرایشــگر دســتورات زیر را جایگزین تنظیمات موجود کنید:

auto lo iface lo inet loopback auto eth0 iface eth0 inet manual auto br0 iface br0 inet static address 192.168.0.10 network 192.168.0.0 netmask 255.255.255.0 broadcast 192.168.0.255 gateway 192.168.0.1 bridge\_ports eth0 bridge\_stp off bridge\_fd 0 bridge maxwait 0

اگر میخواهید از DHCP استفاده کنید:

auto lo iface lo inet loopback auto eth0 iface eth0 inet manual auto br0 iface br0 inet dhcp bridge\_ports eth0 bridge\_stp off bridge\_fd 0 bridge\_maxwait 0

اگر ماشـین مجازی در هاسـت شـما وقتی که از حالت brigde در شـبکه استفاده می کند، برای چندثانیه بعد از استارت یا متوقف شـدن یک ماشین مجازی KVM فریز(freezes) شده است، به این دلیل است یک bridge لینوکسی از بین تمام واسط هایی که به آنها اتصال دارد کمترین عدد واسط خارجی را به عنوان آدرس سخت افزاری میگیرد.

برای اینکه بدین شکل کار کند خط زیر را به تنظیمات Bridge اضافه کنید.

post-up ip link set br0 address f4:6d:04:08:f1:5f

و f4:6d:04:08:f1:5f جایگزین آدرس سخت افزاری از یک کارت شبکه فیزیکی می شود که همیشه قسمتی از bridge خواهد بود.

این دستورات یک رابط مجازی br0 ایجاد می کند. تنظیمات را ذخیره کرده و از آن خارج شوید.

الان با دستور زیر شبکه را از نو با پیکربندی جدید راه اندازی می کنیم تا تنظیمات جدید اعمال گردد:

sudo /etc/init.d/networking restart

در تصویر زیر میتوانید تنظیمات اعمال شده بر روی کارت شبکه را مشاهده کنید.

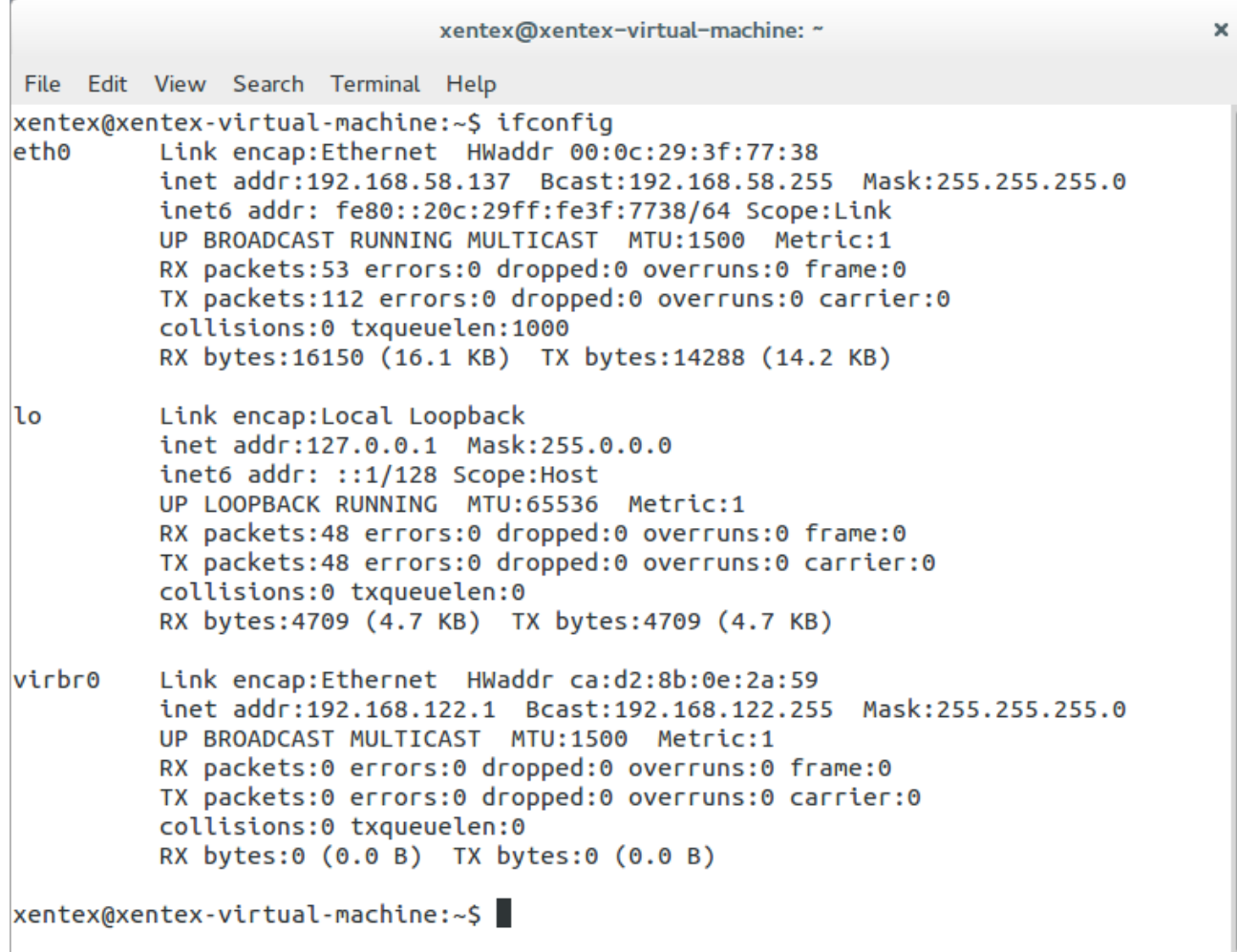